## 1.ご契約全体の限度額設定

インターネットバンキングからのお取引における1回あたり、および 1日あたりの取引限度額を設定することができます。

(1)管理者ログインからログインし、「ご契約先管理情報変更」から 「ご契約先限度額変更」をクリックしてください。

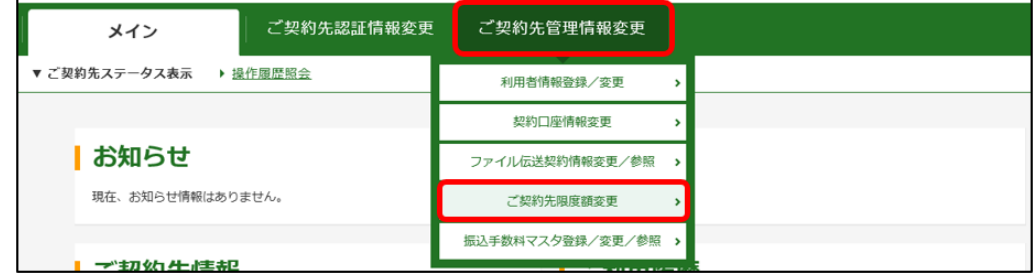

(2)ご利用になるメニューごとの「ご契約先単位」欄に、設定される限度 額を入力してください。

「ご契約先確認暗証番号」を入力し<mark>OK</mark> をクリックしてください。

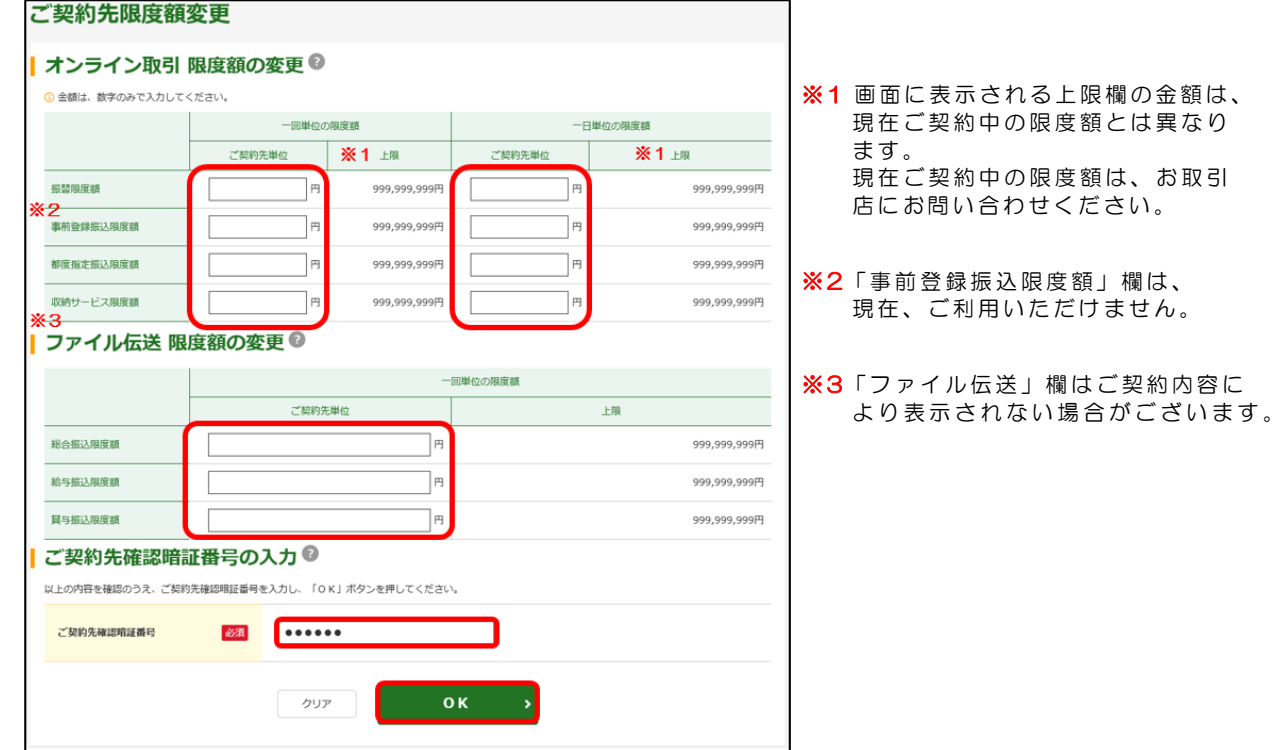

#### (3)「ご契約先限度額変更完了」画面が表示されます。

![](_page_0_Picture_131.jpeg)

### 2. 利用者ごとの限度額設定

てください。

利用者ID単位で1回あたり、および1日あたりの取引限度額を個別 に設定することができます。

(1)管理者ログインからログインし、「ご契約先管理情報変更」から 「利用者情報登録/変更」をクリックしてください。

![](_page_1_Figure_4.jpeg)

(2)取引限度額を設定する利用者を選択のうえ、+ 変更·登録抹消·各種 設定・利用者ワンタイムパスワードをクリックし、変更をクリックし

![](_page_1_Picture_65.jpeg)

(3)ご利用になるメニューごとの「限度額設定」欄に、設定される限度額 を入力してください。

「ご契約先確認暗証番号」を入力しOK <mark>をクリックしてください。</mark>

![](_page_2_Picture_3.jpeg)

![](_page_2_Picture_4.jpeg)

### 3. 契約口座ごとの限度額設定

ご契約の口座単位で1回あたり、および1日あたりの取引限度額を設 定することができます。

(1)管理者ログインからログインし、「ご契約先管理情報変更」から 「契約口座情報変更」をクリックしてください。

![](_page_3_Picture_118.jpeg)

<u>インターネットバンキングから現在ご契約いただいている限度額を</u> 引き上げることはできませんので、所定の依頼書をお取引店にご提出 のうえ、お手続きください。